## **Softwareaktualisierung:**

Diese Softwareaktualisierung gilt für das Touchscreen-Radio, das für bestimmten John Deere-Fahrerplattformen verfügbar ist.

Softwareversion JRA.22.08.00 ist die offizielle Softwareversion 2022.

Übersicht der Änderungen:

- Android Auto-Funktionalität hinzugefügt
- Problem mit eingefrorenem/nicht reagierenden Touchscreen behoben

## **Inhalt dieser Versionshinweise**

**[Softwareversion des Radios prüfen](#page-1-0) [Software über StellarSupport™ herunterladen](#page-3-0) [Software über USB auf dem Radio installieren](#page-6-0) [Störungssuche](#page-8-0)**

# <span id="page-1-0"></span>**Softwareversion des Radios prüfen**

- H \* 08:00  $\widehat{\mathbb{A}}$ Radio Media Phone Weather Settings
- 1. Auf dem Startbildschirm "Settings" (Einstellungen) auswählen

2. Nach unten zu "System Informationen" (Systeminformationen) scrollen

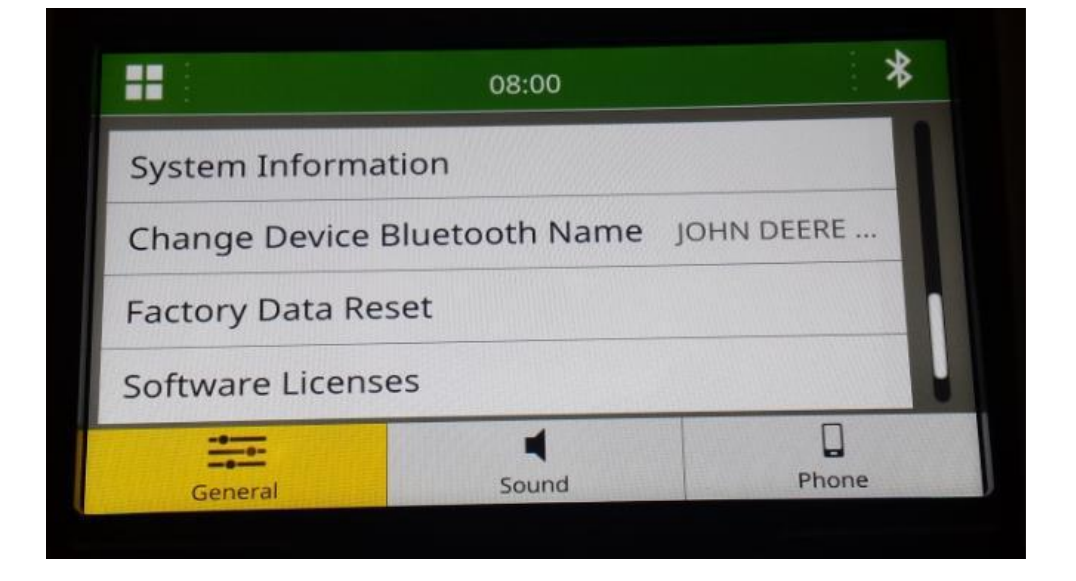

3. "Systeminformationen" auswählen, um Softwareversion anzuzeigen.

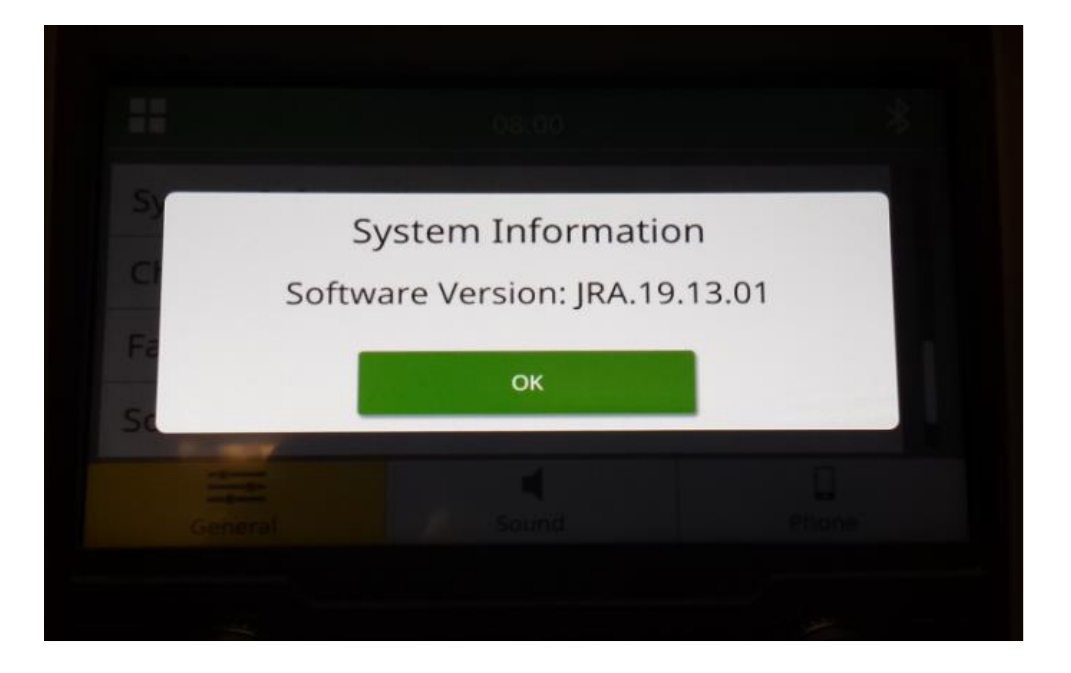

*HINWEIS: Wenn die Softwareversion auf Ihrem Radio nicht JRA.22.08.00 oder neuer ist, muss die neueste Software von StellarSupport™ heruntergeladen werden.*

## <span id="page-3-0"></span>**Software über StellarSupport™ herunterladen**

1. [StellarSupport™](http://stellarsupport.deere.com/) aufrufen. Ihr Land auswählen, um die richtige Software herunterzuladen. Wenn Ihr Land nicht aufgeführt ist, ein nahegelegenes Land mit der gewünschten Sprache oder eine internationale Seite auswählen. Informationen zum Herunterladen der Japan-spezifischen Software für Japan siehe Seite "All Other Asian Countries – English" (Alle anderen asiatischen Länder – Englisch).

Sie müssen möglicherweise auf "Expand all" (Alle anzeigen) oder "Full list of Software" (Vollständige Software-Liste) klicken, um die vollständige Liste der verfügbaren Optionen zu sehen. Nach unten zum Eintrag "touch screen radio" (Touchscreen-Radio) scrollen und erweitern. Möglicherweise stehen je nach Region und/oder Radiofunktionen mehrere Optionen zur Wahl. Sicherstellen, dass der passende Download für das Radio im Fahrzeug ausgewählt ist.

2. "Full Format" (vollständige Formatierung) des USB-Sticks im FAT32-Dateisystem durchführen (32 GB ist die maximale empfohlene Laufwerksgröße):

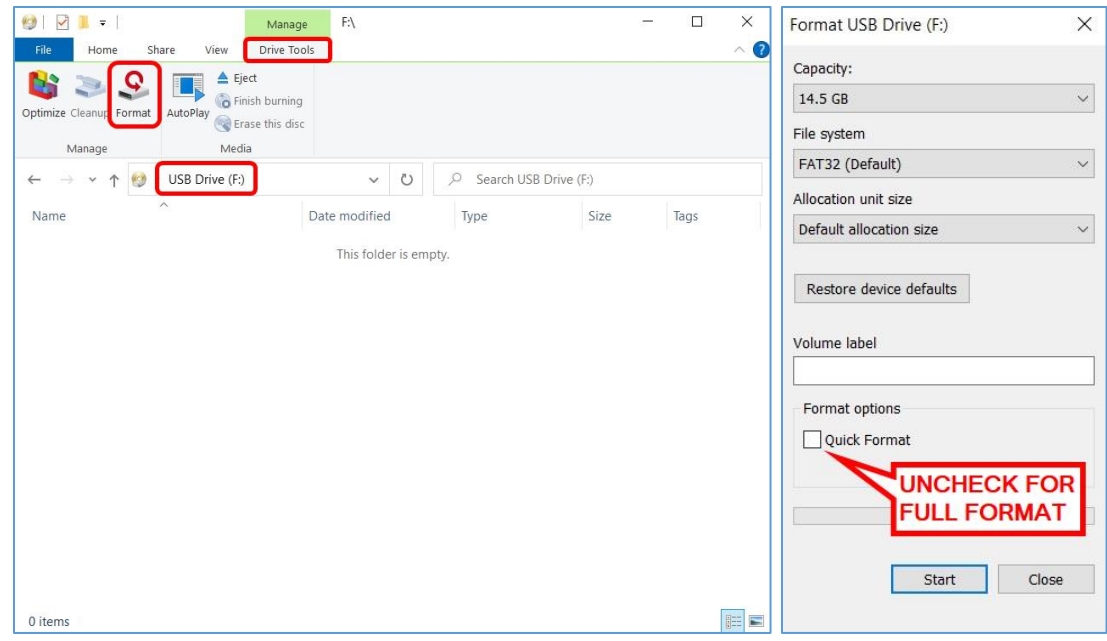

- 3. Die .zip-Datei auf das USB-Laufwerk kopieren
	- a. Zum Extrahieren der Software auf das USB-Laufwerk zur .zip-Datei auf dem USB-Laufwerk navigieren und "Extract all" (Alle extrahieren) auswählen.

## **Touchscreen-Radio**

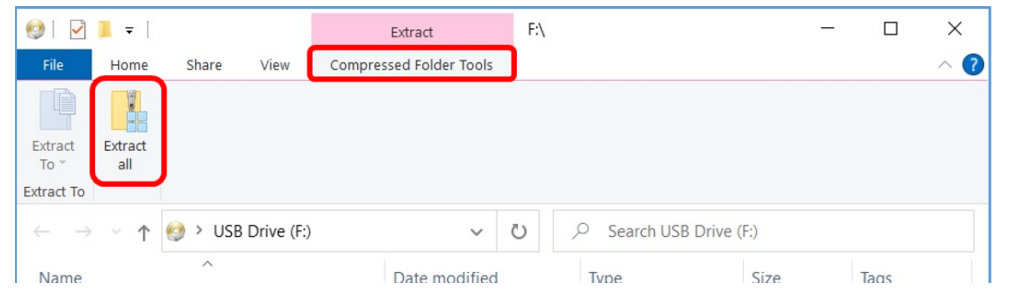

b. Nach der Extraktion sollte ein Unterordner namens "update" unter der extrahierten Datei sichtbar sein, ähnlich wie im folgenden Bild (Der Name des übergeordneten Ordners kann je nach Download-Datei unterschiedlich sein):

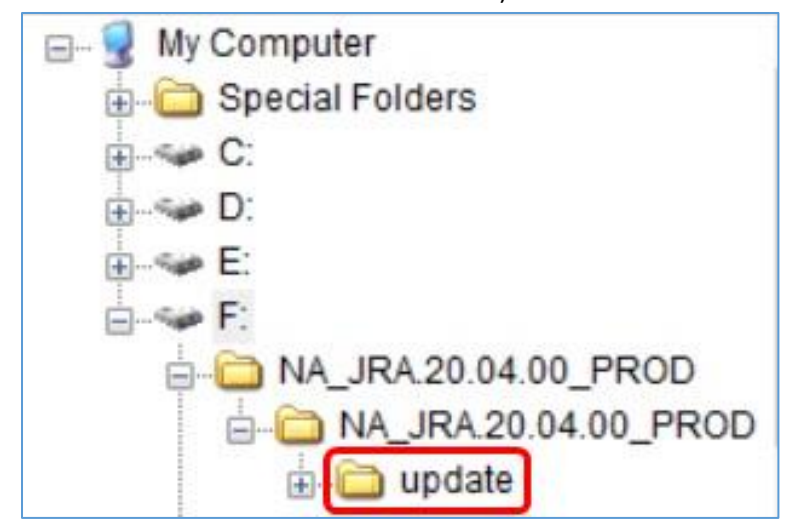

- 4. Der Ordner "update" **MUSS** ins **Hauptverzeichnis** des USB-Laufwerks verschoben werden:
	- a. Ordner "update" ins Hauptverzeichnis verschieben:

## **Touchscreen-Radio**

#### **JRA.22.08.00 Versionshinweise zur Softwareaktualisierung**

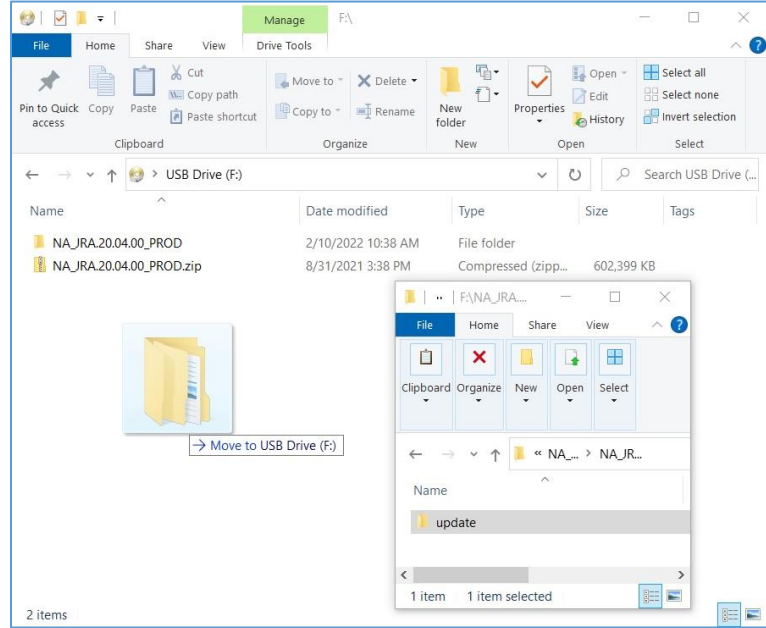

b. Datei- und Ordnerstruktur auf dem USB-Laufwerk nach dem Verschieben des Ordners:

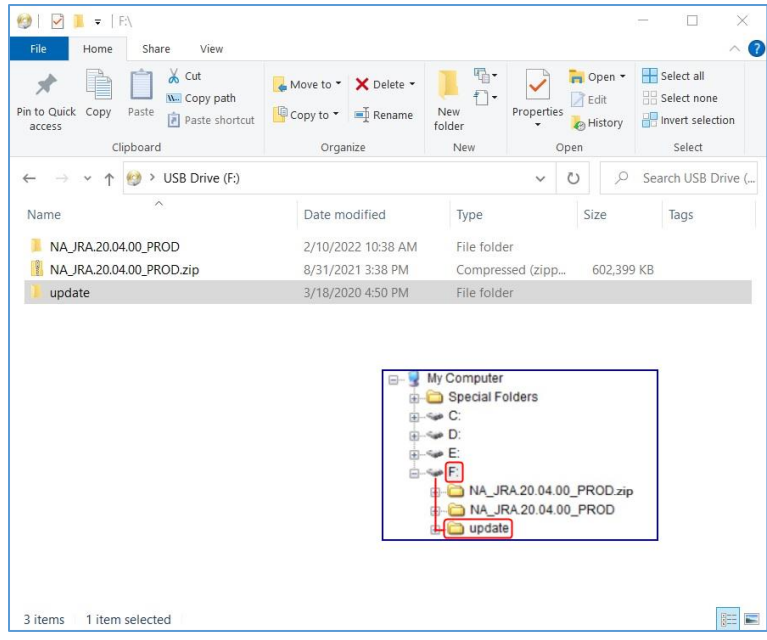

c. Sie können alle Ordner außer dem Ordner "update" vom USB-Laufwerk löschen. Sie können auch die zip-Datei aus dem Hauptverzeichnis des USB-Laufwerks löschen.

# <span id="page-6-0"></span>**Installation der Radio-Software vom USB-Laufwerk**

1. USB-Laufwerk am USB-Anschluss für das Radio (AUX/USB-Buchse) anschließen.

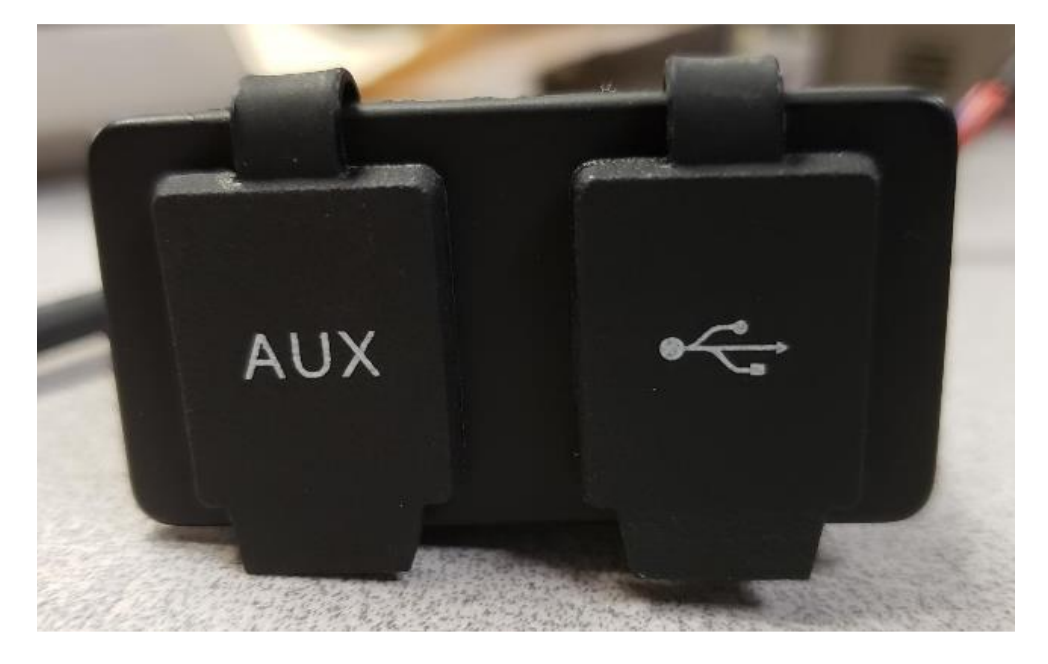

- 2. Auf Authentifizierung warten.
- 3. Auf dem Bildschirm erscheint das Pop-up-Fenster "Authentication Successful" (Authentifizierung erfolgreich). "Next" (Weiter) auswählen.

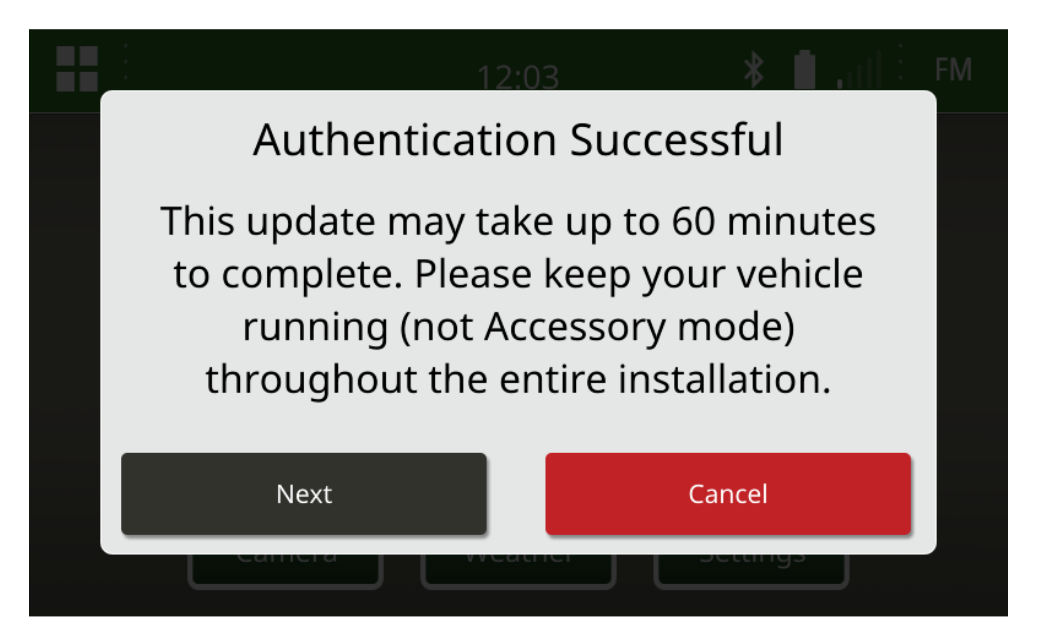

4. Dieses Pop-up-Fenster wird angezeigt. Wenn sich das Fahrzeug nicht in einem geschlossenen Raum befindet oder der Motor abgestellt ist, "Next" (Weiter) auswählen.

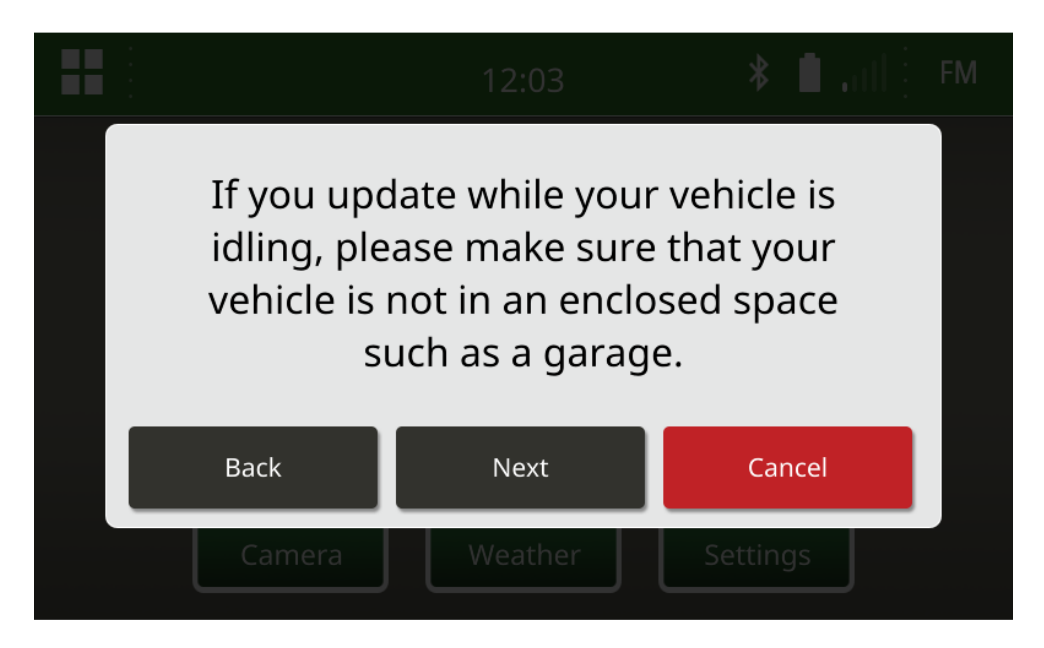

5. "Install Now" (Jetzt installieren) auswählen, wenn die verfügbare Version die Software-Version ist, die installiert werden soll. Welche aktuelle Version im Pop-up-Fenster angezeigt wird, hängt von der aktuellen Software im Radio ab. Welche verfügbare Version im Pop-up-Fenster angezeigt wird, hängt von der verfügbaren Version auf dem am Radio angeschlossenen USB-Laufwerk ab. Das Popup-Fenster sieht ähnlich wie die folgende Abbildung aus:

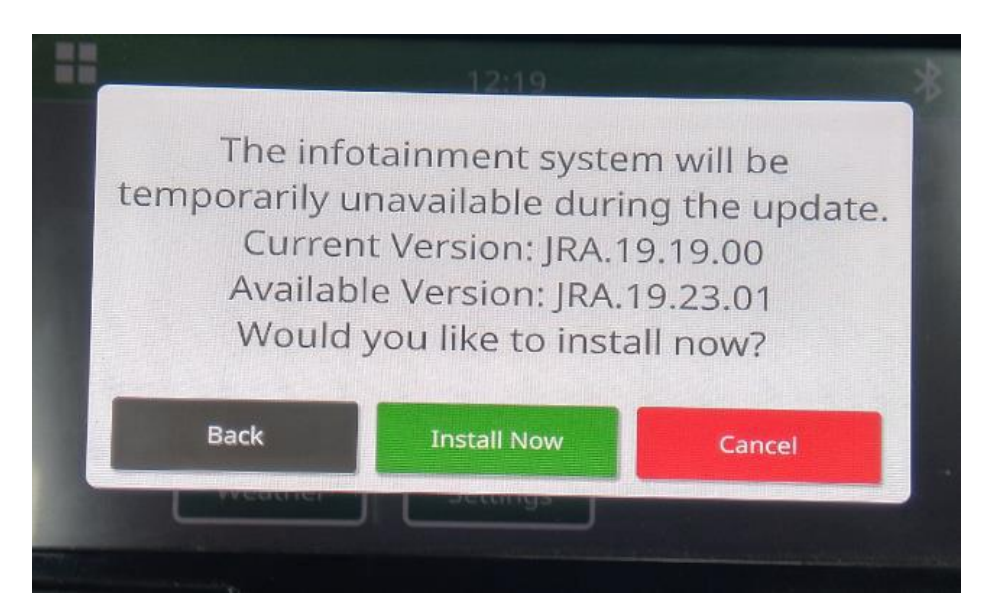

*HINWEIS: Die Softwareinstallation dauert ca. 10 bis 30 Minuten. Das Radio zeigt einen Fortschrittsbalken an; möglicherweise wird das Display mehrmals ausgeschaltet. Nach Abschluss der Aktualisierung startet das Radio neu. Während Aktualisierungsvorgangs nicht die Stromversorgung des Radios unterbrechen. Während des Aktualisierungsvorgangs das ans Radio angeschlossene USB-Laufwerk nicht entfernen.*

6. Nach der Installation das Fahrzeug erneut abstellen und wieder anlassen, um die Installation abzuschließen.

# <span id="page-8-0"></span>**Störungssuche**

Wenn der Bildschirm "USB Authentication Failed" (USB-Authentifizierung fehlgeschlagen) angezeigt wird oder eine andere Störung bei der Softwareinstallation auftritt, werden folgende Schritte zur Störungssuche empfohlen:

• Prüfen, ob die richtige Softwareversion für Ihr Land / Ihre Region heruntergeladen wurde. [https://www.deere.com/en/stellarsupport/stellar-global-homepage/index-global-country](https://www.deere.com/en/stellarsupport/stellar-global-homepage/index-global-country-selector.html)[selector.html](https://www.deere.com/en/stellarsupport/stellar-global-homepage/index-global-country-selector.html) aufrufen und Ihr Land auswählen, um die richtige Software herunterzuladen. Wenn Ihr Land nicht aufgeführt ist, ein nahegelegenes Land mit der gewünschten Sprache oder eine internationale Seite auswählen.

*HINWEIS: Eine Ausnahme hiervon ist Japan. Informationen zum Herunterladen der Japan-spezifischen Software für Japan siehe Seite "All Other Asian Countries – English" (Alle anderen asiatischen Länder – Englisch) [\(https://www.deere.com/asia/en/stellarsupport/\)](https://www.deere.com/asia/en/stellarsupport/).*

- Prüfen, ob das USB-Laufwerk das richtige Dateiformat hat. Empfohlen wird das Format FAT32.
- Sicherstellen, dass die USB-Kapazität nicht zu groß ist. Empfohlen wird eine Größe von 32 GB oder kleiner.
- USB-Laufwerk einer anderen Marke ausprobieren. Die USB-Laufwerke verschiedener Marken oder ältere Laufwerke können in einem anderen Dateisystem formatiert sein und sind daher womöglich nicht kompatibel.
- Die USB-Dateien erneut aus StellarSupport™ herunterladen. Durch Verbindungsprobleme (z. B. Verbindungsunterbrechung) kann eine Datei während des Downloads beschädigt werden.
- Versuchen, die Software über einen anderen Webbrowser herunterzuladen.
- Sicherstellen, dass ein Ordner mit dem Namen "update" auf dem USB-Laufwerk vorhanden ist, falls auf dem Radio-Display bem Anschließen des USB-Laufwerks nichts angezeigt wird.
- Zündung erneut aus- und wieder einschalten, wenn die Software nach der Programmierung mittels USB nicht zu funktionieren scheint.

### **Versionshinweis**

Es handelt sich hier um die Versionshinweise zur Softwareaktualisierung für das Touchscreen-Radio, das für bestimmte John Deere Maschinen verfügbar ist. Versionshinweise finden Sie auf der [StellarSupport™](https://www.deere.com/en/stellarsupport/software-updates/)-Webseite an derselben Stelle, von der die Dateien heruntergeladen werden. Hinweis: Ihre Nutzung der Software unterliegt den Bedingungen des Endnutzer-Lizenzvertrags, der mit der Software geliefert wird.

**Copyright © 1996 - 2022 Deere & Company**